# FREUDENBERG SEALING TECHNOLOGIES

Digital Business Development

# **Quick Guide:**

# **EASY Platform**

**https://products.fst.com/**

**Last update: 26th January 2024**

**FREUDENBERG** 

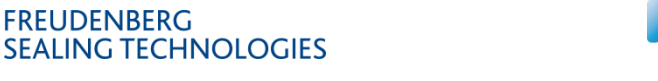

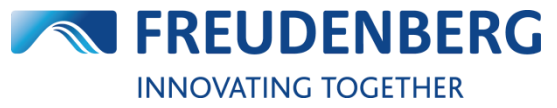

**Septiment** 

# FREUDENBERG<br>SEALING TECHNOLOGIES

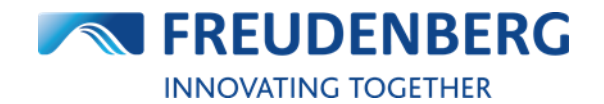

Quick Guide: Products & EASY

## **CONTENT**

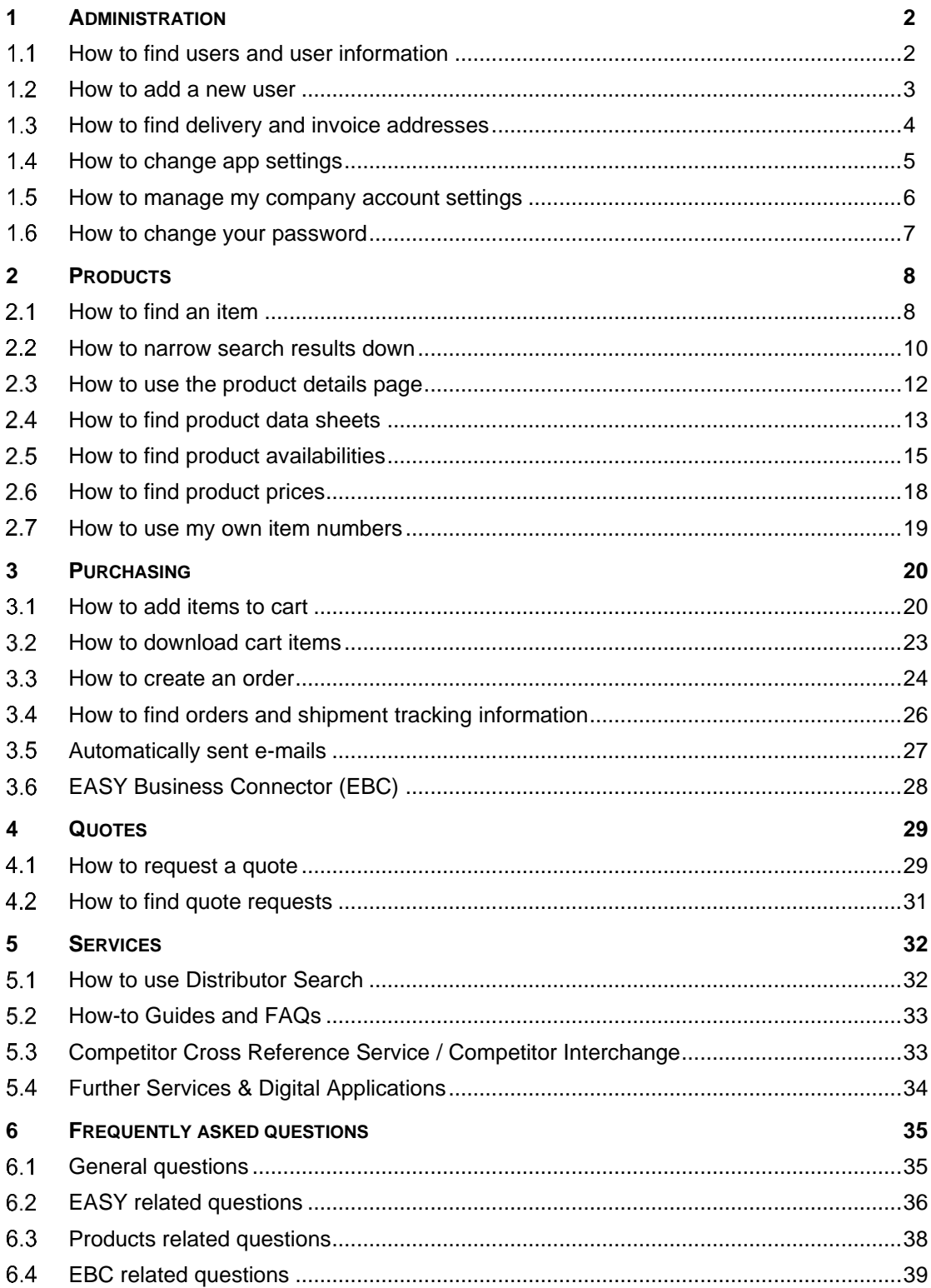

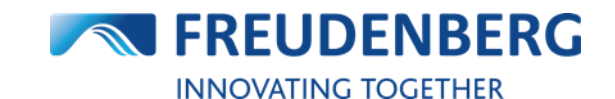

# <span id="page-3-0"></span>**1 ADMINISTRATION**

Guides that describe administration of personal information, app settings, users and company accounts.

#### <span id="page-3-1"></span>**How to find users and user information**  $1.1$

To find users and corresponding user information, please do the following:

- 1. Click on the *arrow* next to your name
- 2. Click on *User management*
- 3. Enter a username, e-mail address or company name in the "Search area"
- 4. Click on the *Find* button
- 5. In the result list you can find information of your searched user and do some actions like editing the user, if you are allowed to.

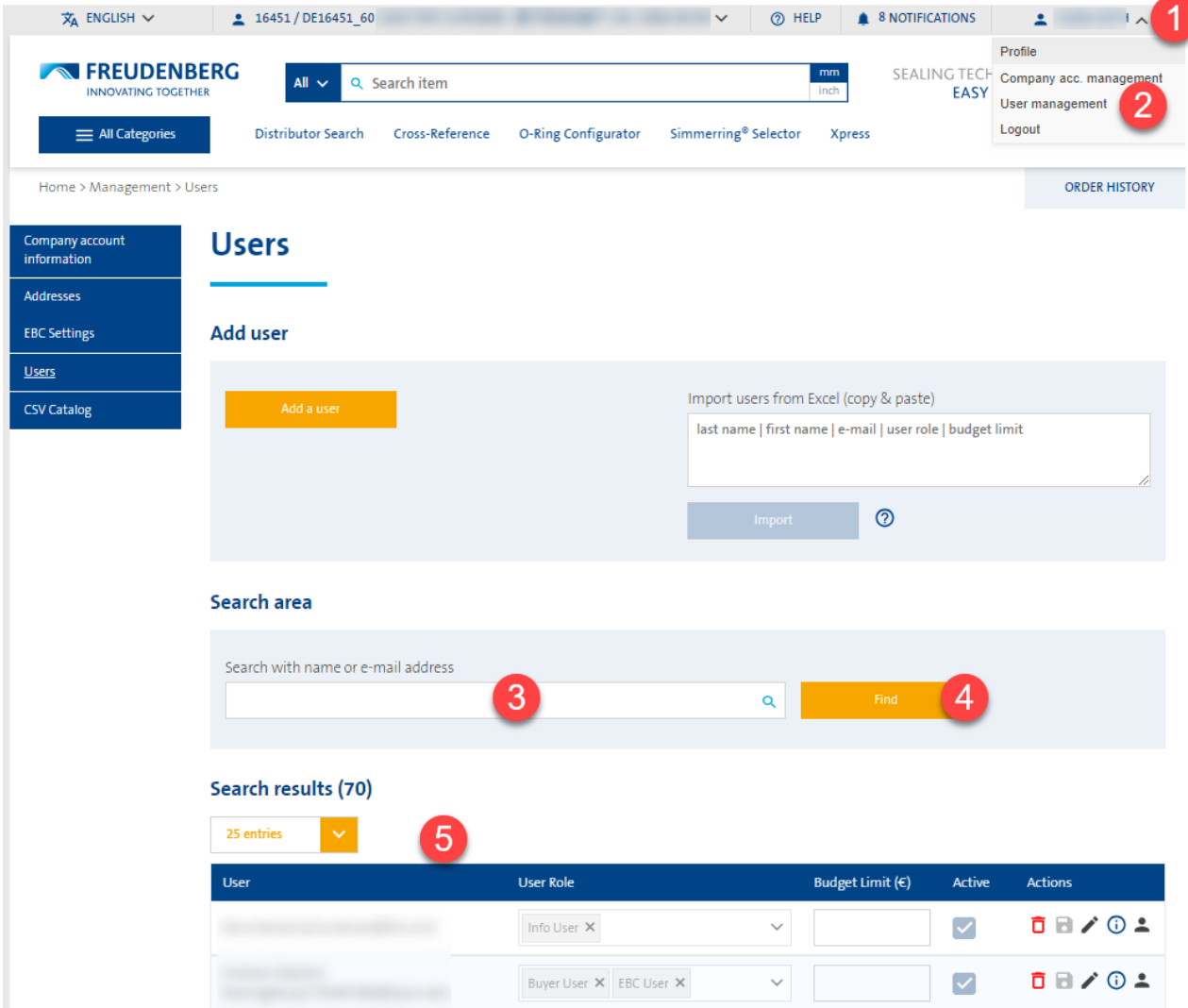

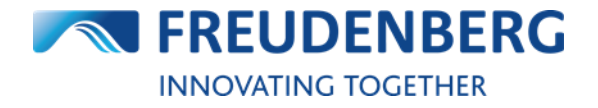

### <span id="page-4-0"></span>**How to add a new user**

To add a new user please do the following:

- 1. Click on the *arrow* next to your name
- 2. Click on *User management*
- 3. Click on the button *Add a user*
- 4. A new windows opens, where you can enter the new user data like names and e-mail address
- 5. Click on the button *Add* to add the new user

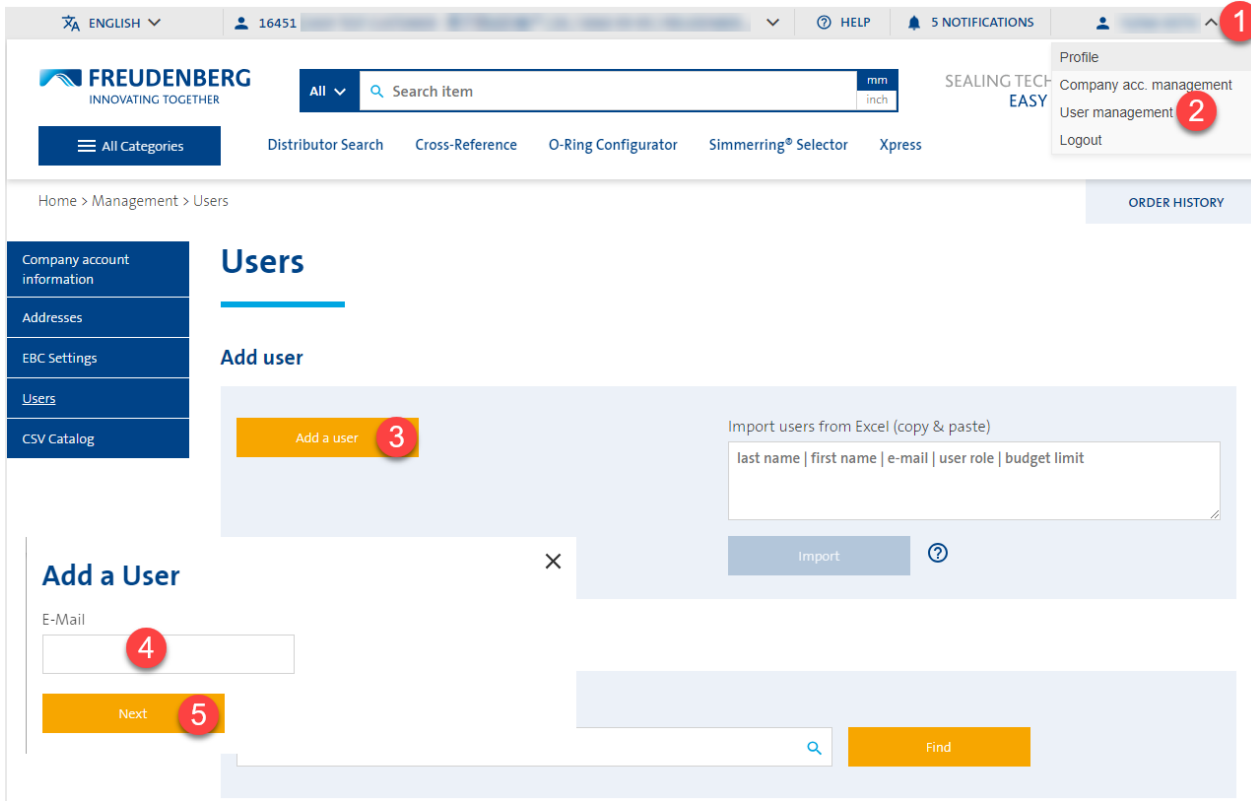

New added users will receive an e-mail to set their password. Already existing users will be assigned to the selected company account.

If you would like to add many users at once, you can use the Excel file upload on the right. Therefore please create an Excel, copy the rows in the given order from it and paste them in the Excel Import field. Then just click on button *Import* for quick entry.

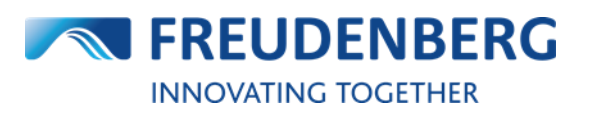

### <span id="page-5-0"></span>**How to find delivery and invoice addresses**

To find delivery and invoice addresses of your selected company, please do the following:

- 1. Click on the *arrow* next to your name
- 2. Click on *Company acc. management*
- 3. Click on *Addresses* on the left side

Here you find and search for all stored delivery and invoice addresses of this company account.

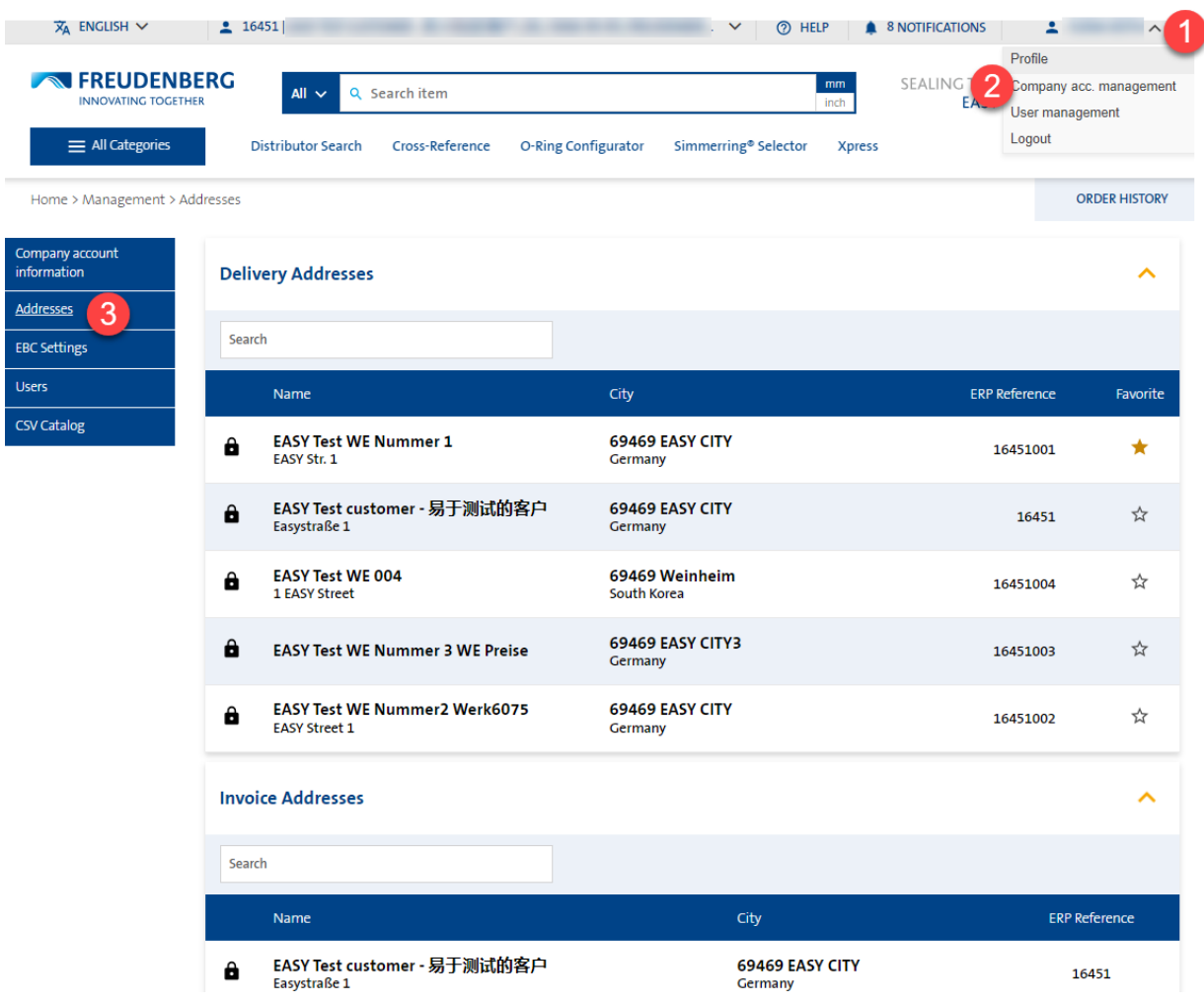

Default ship-to addresses will be displayed at the first place here (also in the cart and on product pages), if more than one is available.

You have the possibility to mark specific addresses as favorite ones to show them on top, too.

#### <span id="page-6-0"></span>**How to change app settings**  $1.4$

To find your app settings please do the following:

- 1. Click on the *arrow* next to your name
- 2. Click on *Profile*
- 3. Click on button *Edit* in the App Settings area

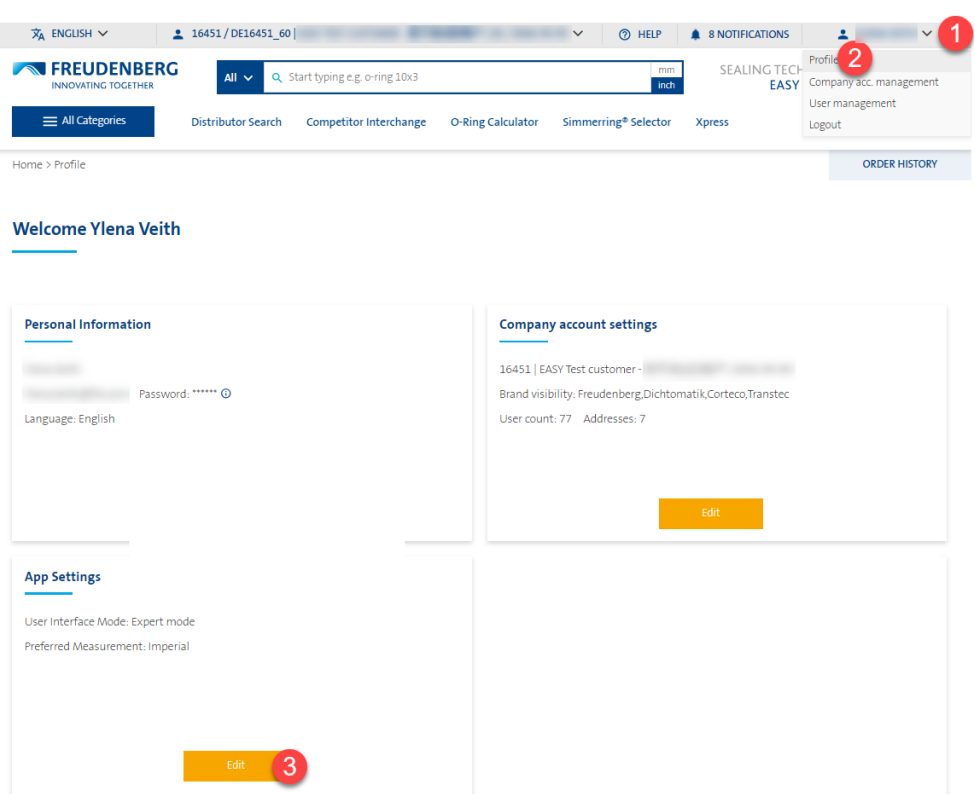

To change your app settings please do the following after entering your app settings area:

- 1. Use the check boxes or dropdown menus to change your app settings (like your personal interface mode, timezone or preferred measurement)
- 2. Click on button *Save* to save your changes

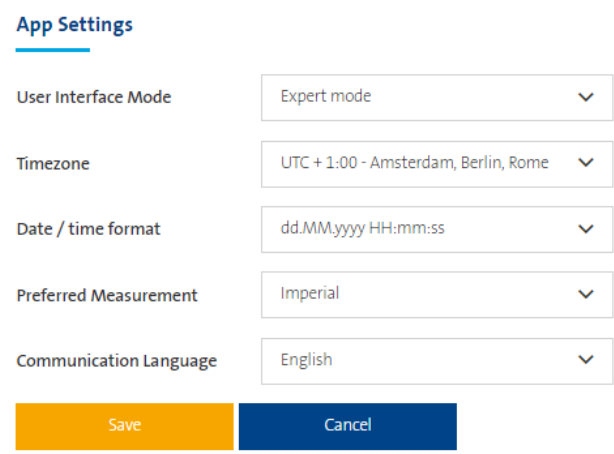

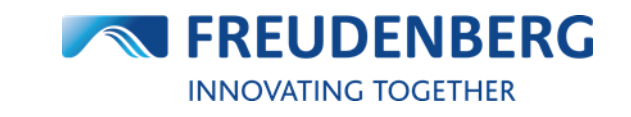

#### <span id="page-7-0"></span>**How to manage my company account settings**  $1.5$

To find your company account settings please do the following:

- 1. Click on the *arrow* next to your name
- 2. Click on *Company acc. management*
- 3. If you want to change some of your settings in this company account, use the checkboxes or dropdown menu in the "My settings in this company account" area
- 4. Click on button *Save* to save your changes

By scrolling down you may find further information of this company account and settings like order settings and currency format (only restricted changeable by administrators).

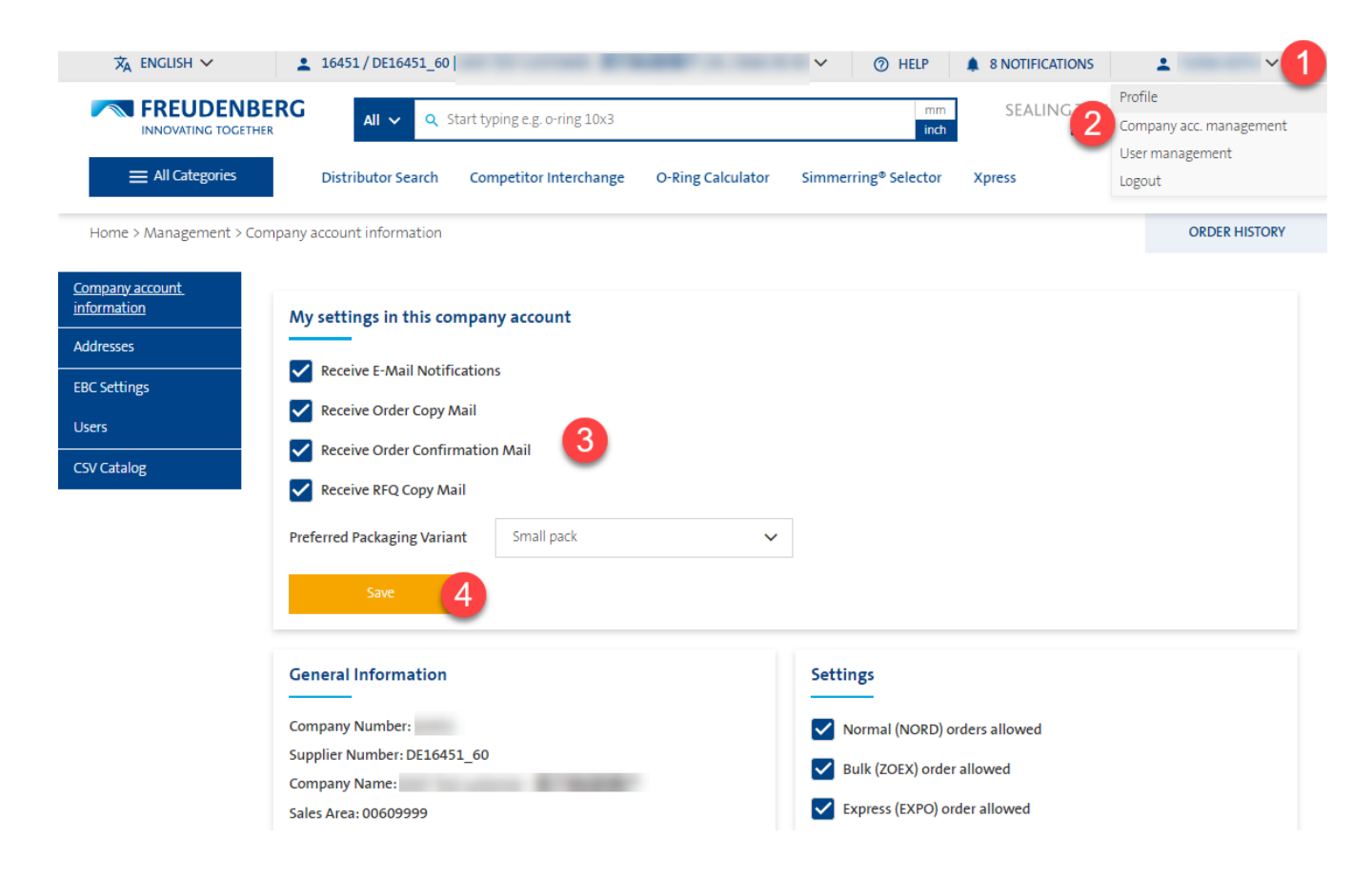

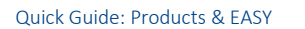

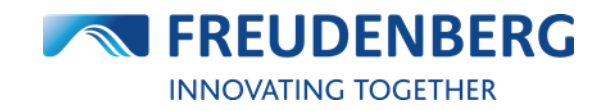

## <span id="page-8-0"></span>**How to change your password**

To change your password, please log out and use the password reset functionality on the login screen.

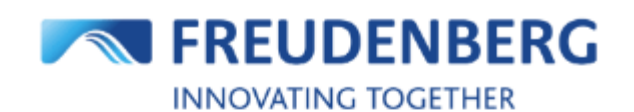

### **Customer login**

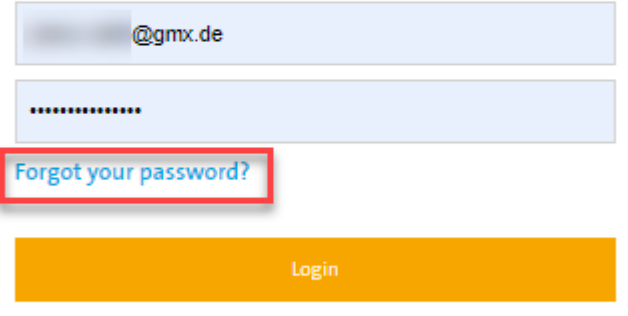

Log in as registered FST employee

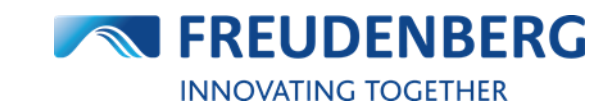

# <span id="page-9-0"></span>**2 PRODUCTS**

<span id="page-9-1"></span>Guides that describe item and product data search and how to find product availabilities and prices.

#### **How to find an item**  $2.1$

### **Product Search**

To search for and find an item by using the product search, please do the following steps:

- 1. Click into the search field
- 2. You can optionally limit the search in advance to specific categories within which to search
- 3. You can optionally change metric to inch
- 4. Enter a search term e.g. product name with dimensions like o-ring 12.1 x 1.6 (of course you can directly enter a specific item number, too)
- 5. A preview of results will come up immediately, where you can click on an item or
- 6. Click on the matching product category or
- 7. Click on *Show all results* to show all results and precise these results with filters

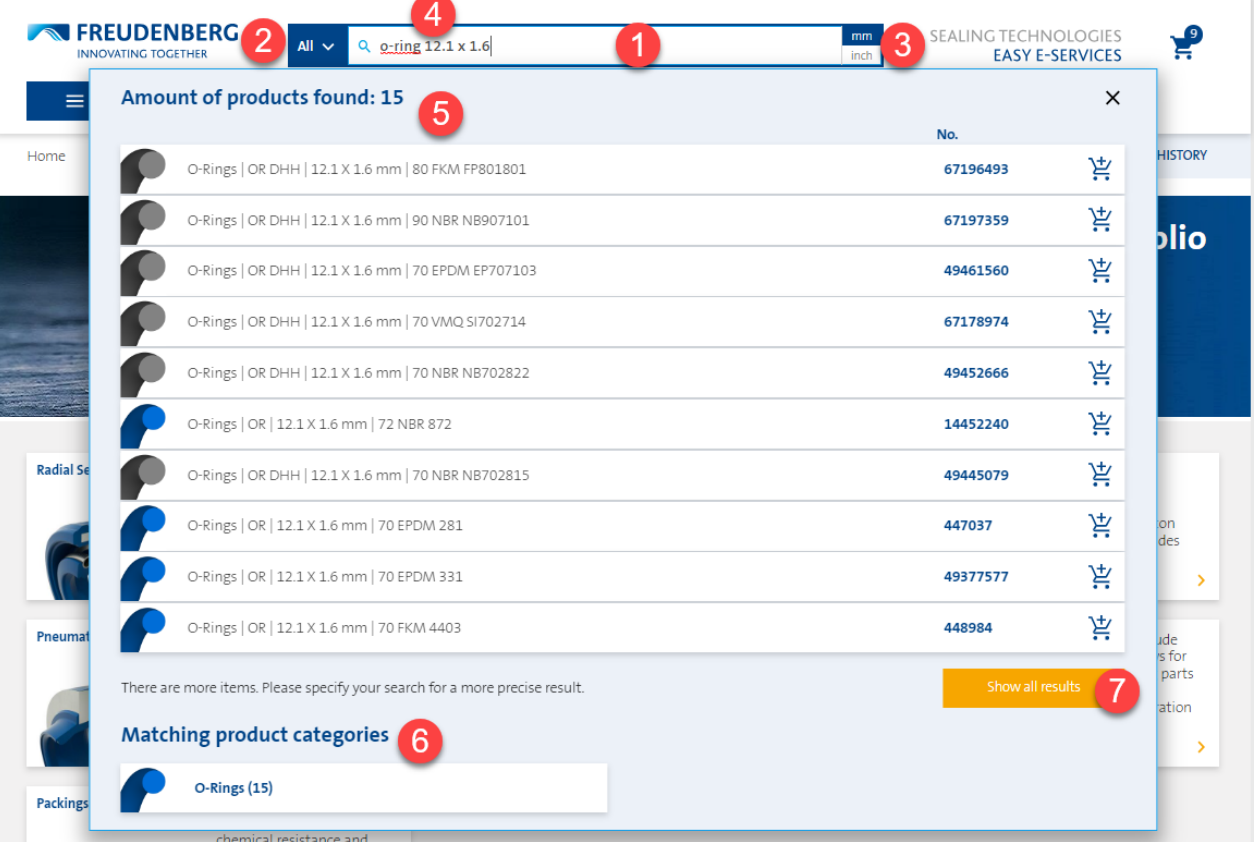

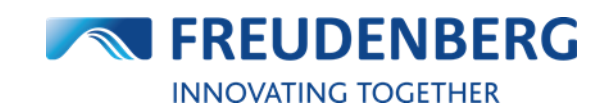

### **Category menu**

Alternatively, you can click through the category menu to find an item:

- 1. Click on the *All Categories* button on the top or use the top-category area (or to get an overview of all categories, click on the *Show all products* button) or
- 2. Hover with your mouse over the top-categories and
- 3. Click on a product category to reach an overview page with all product designs of the clicked category

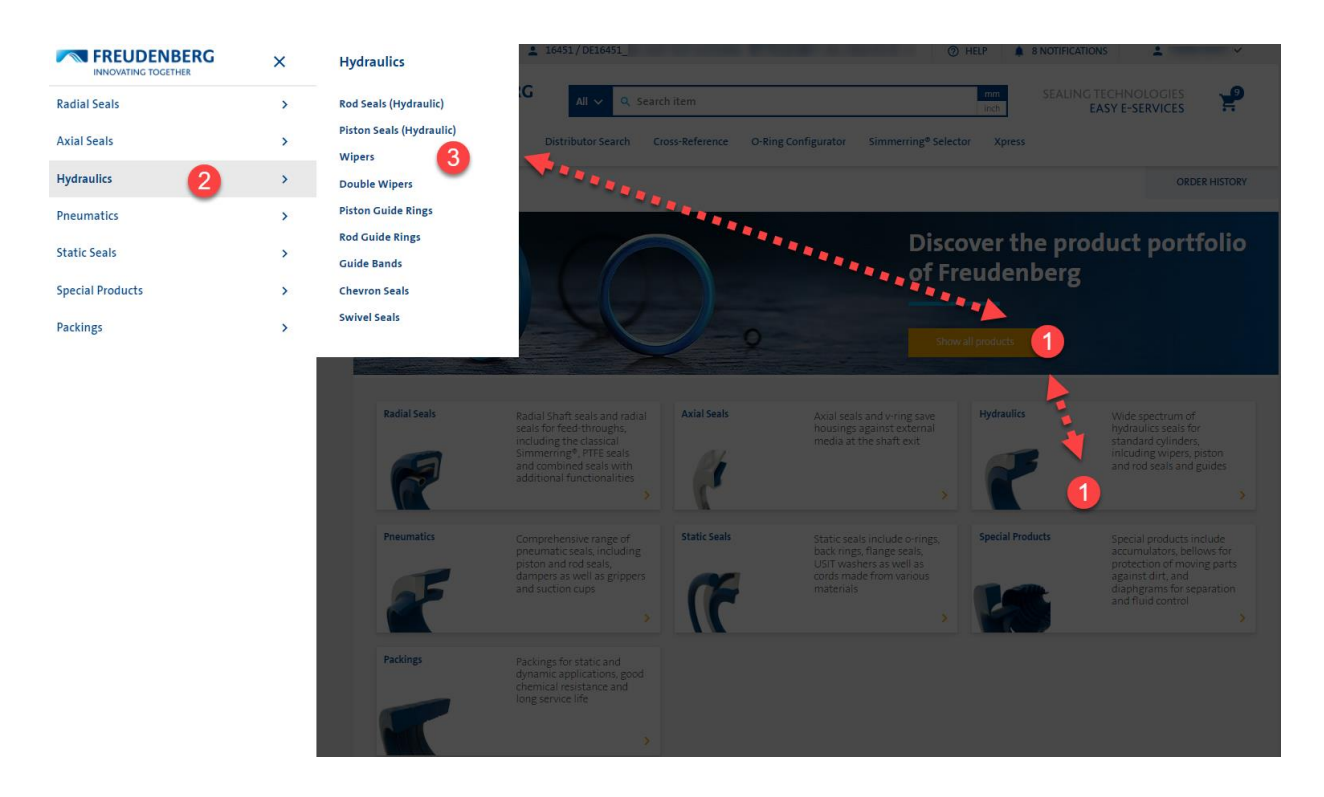

On a product category page you can then go to product design pages and use filters to narrow the results down.

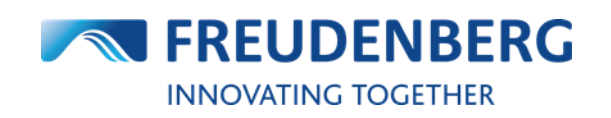

### <span id="page-11-0"></span>**2.2 How to narrow search results down**

On a **product design page** you can use filters to narrow results down. Therefore please do the following steps:

- 1. Fill in the filters according to whose attributes you want to limit your search results (you can set a tolerance, if you want to see results in a certain range)
- 2. In addition to the filter attributes that are always displayed, you can also display extended filters
- 3. Region North America only: if you only want to see US standard sized (Inch) items in the result list, you can activate the toggle
- 4. Click on the *Apply Filter* button to narrow down the results according to your filter criteria

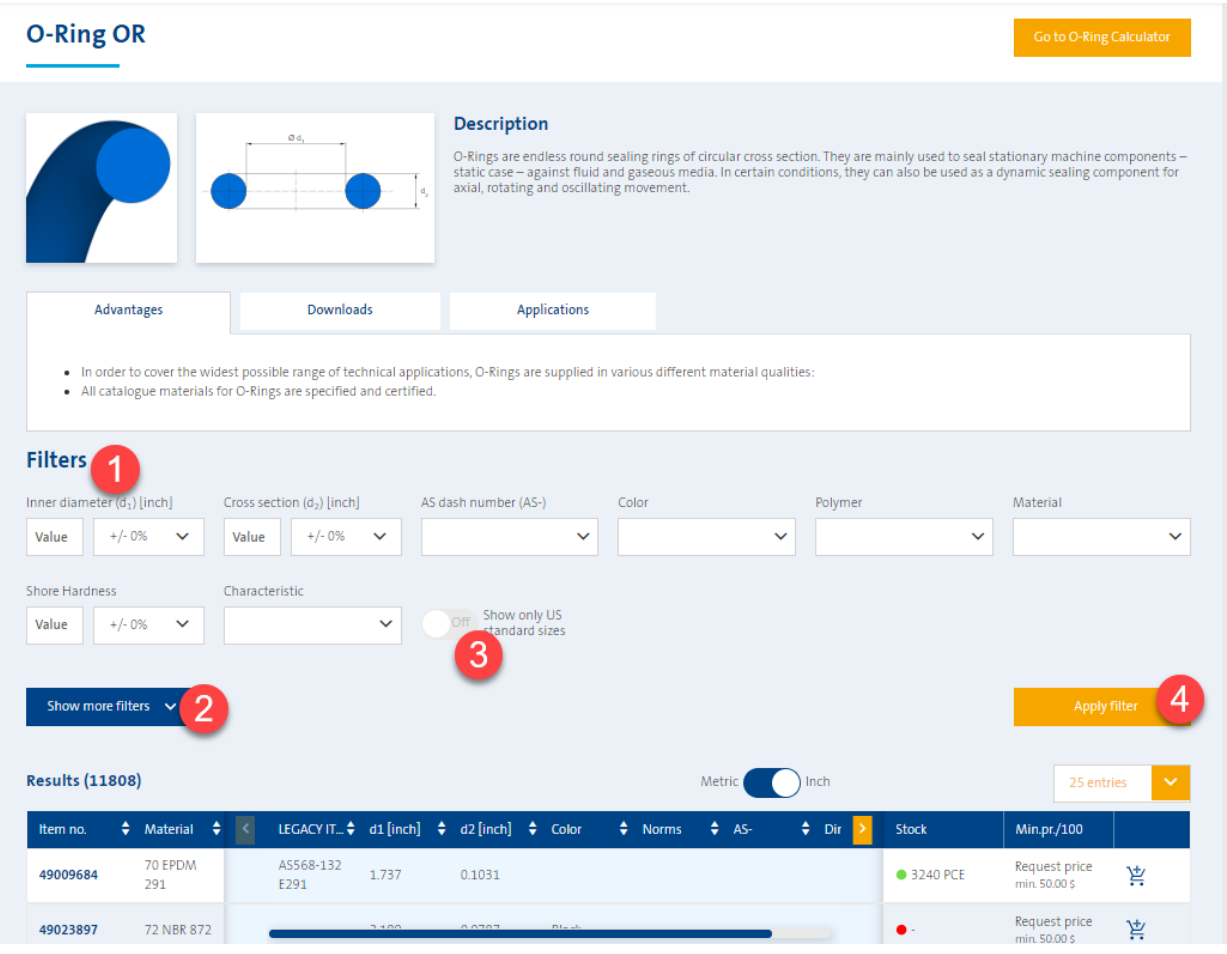

### **FREUDENBERG SEALING TECHNOLOGIES**

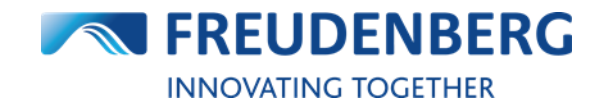

If you have searched for items via the product search at the top of the page and clicked on button *Show all results* in the overlay (step 6 in chapter 2.1), you can use the **search results page** to narrow your search results down, too:

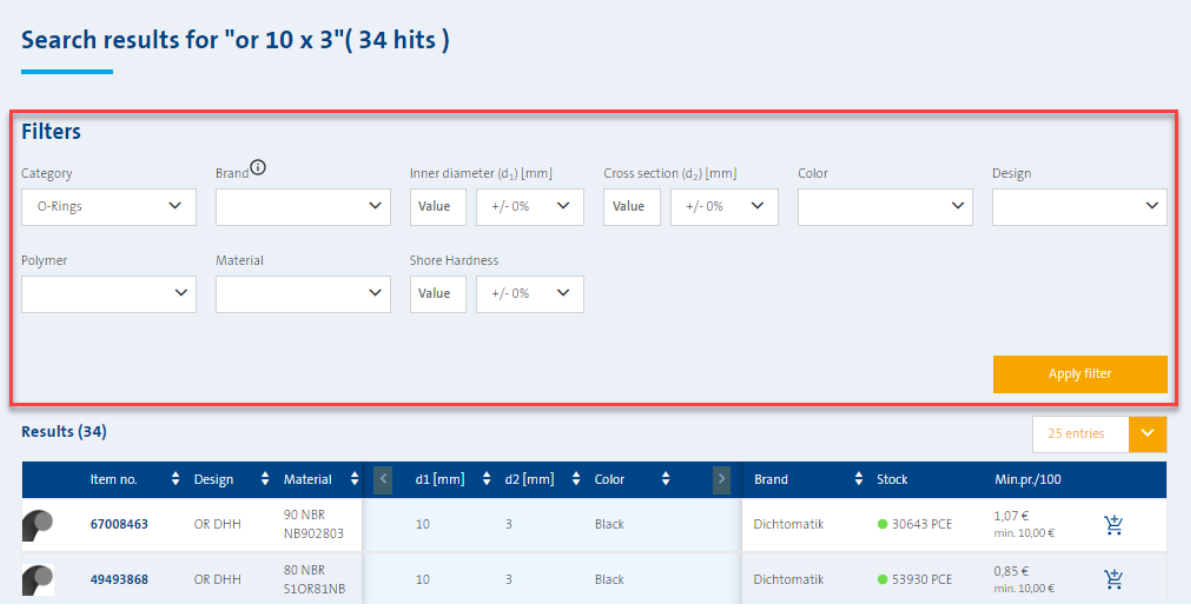

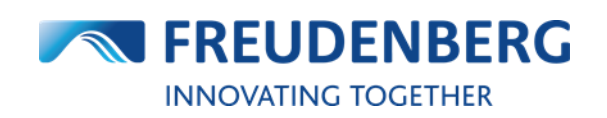

#### <span id="page-13-0"></span> $2.3$ **How to use the product details page**

Since end of January 2024 there is a new version of the product details pages, where you can still find all details about an item, but in an improved way.

These are the main changes and advantages of the new page structure:

- Faster response time, immediate price and availability calculation based on the quantity entered
- More user-friendly guidance through the product selection and add-to-cart process
- More/better quidance to get a valid/orderable quantity
- Direct view of important price and availability information (no longer hidden behind extra clicks or covered by pop-ups)
- Information on item variants and successors in one overview
- No more duplicate information

The product details page is structured in three sections:

- (1) Details about the item (inclusive clickable variants and successor overview, if available)
- (2) Availability & Pricing information (please enter a quantity to get tailored availability and price information)
- (3) Dimensions & Installation sketch (inclusive additional product attributes and the possibility to open the installation sketch in a bigger view)

#### Simmerring<sup>®</sup> | BAUMSL | 47 X 65 X 0 X 10 X 7 mm | 75 FKM 585

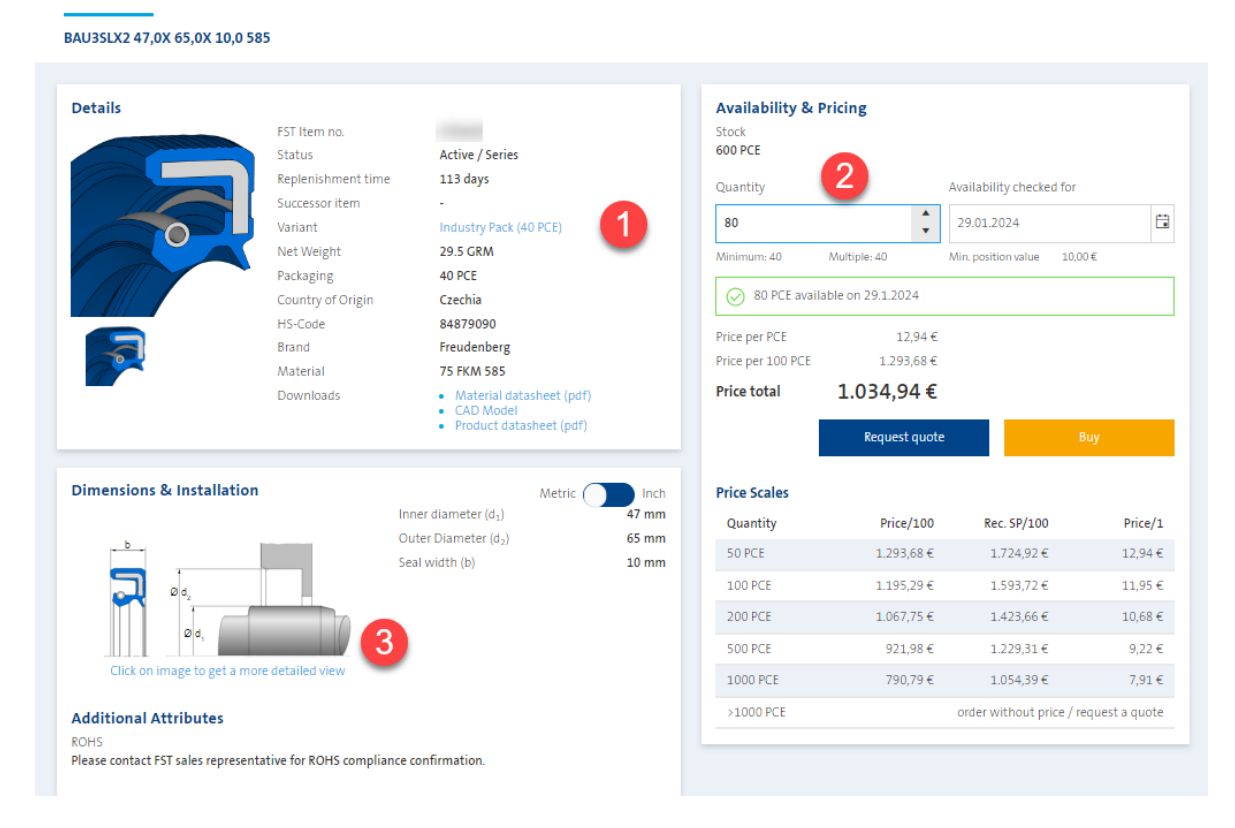

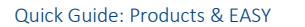

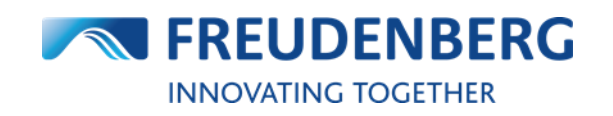

#### <span id="page-14-0"></span>**How to find product data sheets**  $2.4$

To find and download product or material data sheets of specific items, please do the following steps:

- 1. Search for an item (via product search or category menu) and enter a product details page
- 2. On product details pages you will find a "Downloads" section with available data sheets of this item
- 3. Click on the relevant document (PDF file)

The document will be opened in a new window of your browser and can be saved if required.

At this point you can find CAD models, too.

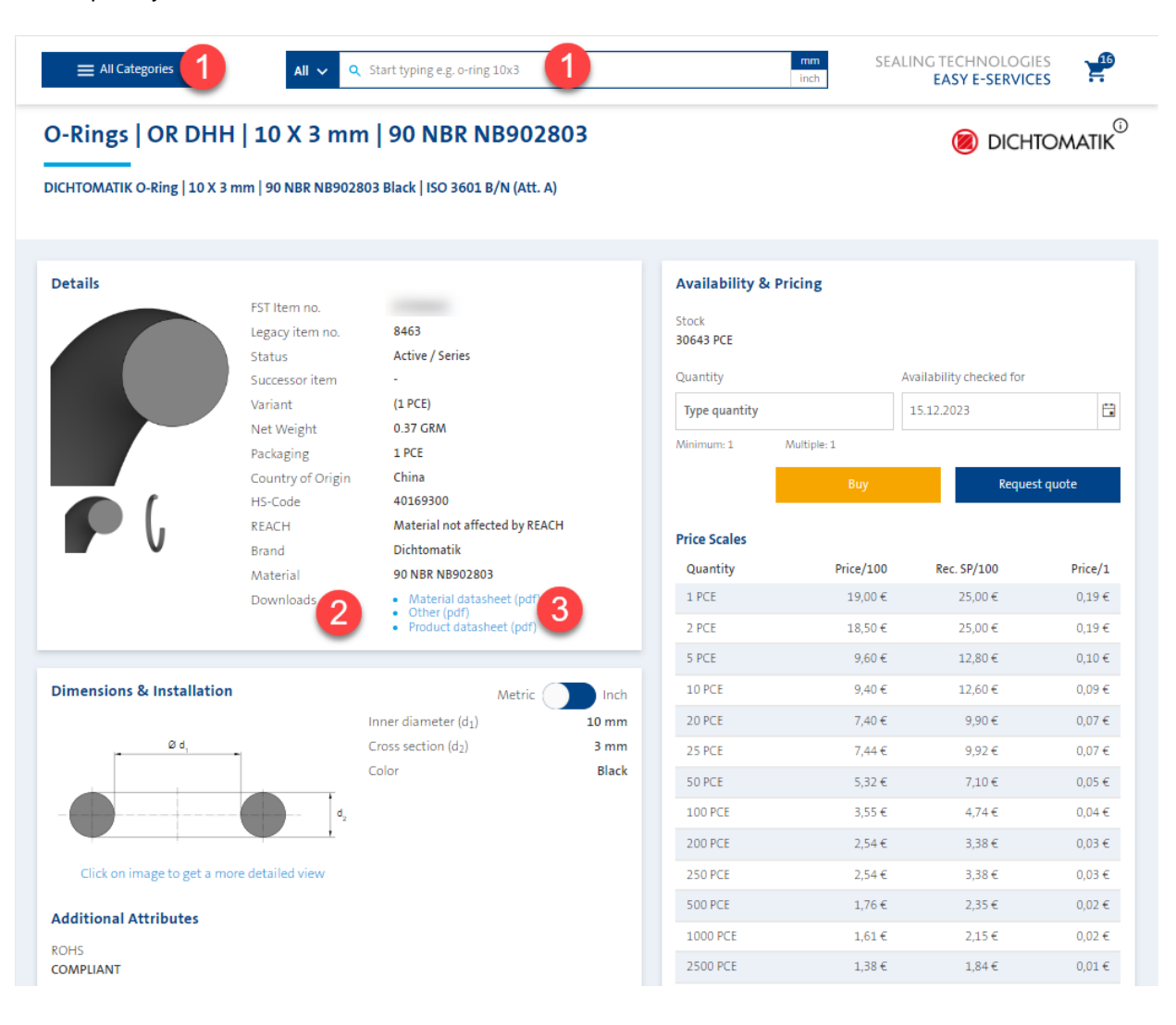

![](_page_15_Picture_1.jpeg)

**ORDER HISTORY** 

### On product design pages (e.g. BAUMSL), you can find design data sheets, too (behind the tab  $\frac{\text{``Downloads''}):}{\text{Home} \rightarrow \text{Category} \rightarrow \text{BAUMSL}}$

### **BAUMSL | SIMMERRING<sup>®</sup> BAUMSL**

![](_page_15_Picture_39.jpeg)

![](_page_16_Picture_2.jpeg)

## <span id="page-16-0"></span>**2.5 How to find product availabilities**

#### **Result list**

To view and find product availabilities you need to be logged in. Then please search for an item via the product search or category menu.

You can find the availability of products on the right side of product result lists and on every product details page. For a quick overview of the product details and more detailed availability information or to add an item to your cart you can click on the cart symbols on the right.

![](_page_16_Picture_57.jpeg)

![](_page_17_Picture_2.jpeg)

### **Product details page (detailed availability information)**

For more detailed product availability information you can also enter a product details page (either by clicking on the item number in a product result list or by searching an item with the item number).

There you'll find an "Availability & Pricing" area on the right side with information like warehouse and stock. Please enter a quantity.

#### Simmerring<sup>®</sup> | BASL | 68 X 87 X 0 X 8 X 0 mm | 72 NBR 902

Radial Shaft Seal - Simmerring® BASL with spring | DIN 3760 Type AS | BASL | 68 X 87 X 8 / 0 mm | 72 NBR 902

![](_page_17_Picture_58.jpeg)

![](_page_18_Picture_2.jpeg)

### **Alternative plant check (currently only for region North America!)**

If an item is available in more than one warehouse, you have the opportunity in the cart and in buy boxes on product detail pages or result lists to see the default and the alternative warehouses and to change the warehouse if required.

On buy boxes and product details pages directly viewable:<br>Simmerring® | BALIM | 140 X 170 X 0 X 15 X 14 mm | 72 NBR 902

![](_page_18_Picture_67.jpeg)

In the cart please expand the cart position details and click on "Change" to open a new window where you can see the alternative plants.

![](_page_18_Picture_68.jpeg)

There you can check stocks, select another warehouse and save your selection:

### **Availabilities per Warehouse**

![](_page_18_Picture_69.jpeg)

 $\times$ 

### <span id="page-19-0"></span>**2.6 How to find product prices**

#### **Product prices**

To view and find product prices you need to be logged in and have appropriate right. Then please search for an item via the product search or category menu. You can find available price information on the right side of product result lists and on every product details page. For a quick overview of the product details and more detailed availability information or to add an item to your cart you can click on the cart symbols on the right.

![](_page_19_Picture_98.jpeg)

#### **Price scales**

To view price scales you need to enter a product details page (either by clicking on the item number in a product result list or by searching an item with the item number) or click on the cart symbol in product lists to open the buy box.

There you'll find a "Price Scales" area on the right.

#### Simmerring<sup>®</sup> | BASL | 68 X 87 X 0 X 8 X 0 mm | 72 NBR 902

Radial Shaft Seal - Simmerring® BASL with spring | DIN 3760 Type AS | BASL | 68 X 87 X 8 / 0 mm | 72 NBR 902

![](_page_19_Picture_99.jpeg)

Additionally you will find price scales after adding a product to your cart in your cart, too.

![](_page_20_Picture_2.jpeg)

### <span id="page-20-0"></span>**2.7 How to use my own item numbers**

Some customers use their own item numbers. EASY can translate this data as soon as the customermaterial-info record is maintained in SAP (VD53).

In case your own item numbers are maintained in our ERP system, you will be able to search with your own item numbers within the platform (that includes also adding items with your own item numbers to your cart via the cart's "Add item" and "Excel Import" area). You will find your own item number next to the FST item number:

![](_page_20_Picture_60.jpeg)

![](_page_21_Picture_1.jpeg)

# <span id="page-21-0"></span>**3 PURCHASING**

<span id="page-21-1"></span>Guides that describe purchasing processes and cart functionalities.

#### **How to add items to cart**  $3.1$

#### **Add item**

To add single items to your cart, please do the following steps:

- 1. Go to your cart by clicking the *cart symbol* at the top
- 2. In the area "Add item" enter the item number of the required item (optionally you can fill in the other fields, too) and decide, if you want to enter FST or your own item numbers
- 3. Click on the *Add* button

This item will then be added to your cart below.

![](_page_21_Picture_98.jpeg)

This option is only available in the "Expert mode".

![](_page_22_Picture_1.jpeg)

### **Excel Import**

To add many items to your cart with the help of the Excel Import, please do the following steps:

- 1. Go to your cart by clicking the *cart symbol* at the top
- 2. Create a table in Excel with the following columns: item no. and quantity (required); requested date, position note, expected price/100, own position number (optional)
- 3. Copy and paste the contents from your Excel table in this field in the right order
- 4. If your table has headlines, please tick the corresponding checkbox
- 5. If you want to use your own item numbers, please tick the corresponding checkbox
- 6. Click on the *Start Import & add* button

These items will then be added to your cart below. If needed you can download an Excel template behind the blue question mark.

![](_page_22_Picture_107.jpeg)

This option is only available in the "Expert mode".

![](_page_23_Picture_1.jpeg)

### **Product list**

To add items to your cart with the help of product lists, please do the following after searching for an item:

- 1. Click on the *cart symbol* on the right of the item you want to add to your cart
- 2. Enter a quantity and optionally change the availability date in the pop-up
- 3. Click on one of the buttons to add this item to your cart for ordering or requesting

The item will then be added to your cart.

![](_page_23_Picture_65.jpeg)

![](_page_24_Picture_2.jpeg)

 $\begin{aligned} \mathbf{Next} \end{aligned}$ 

**TOTAL ORDER LINES** 

TOTAL ORDER VALUE

### <span id="page-24-0"></span>**3.2 How to download cart items**

The platform offers the functionality to download your cart in a PDF and an Excel file.

To download your cart items, please do the following steps after entering your cart:

- 1. Tick the checkboxes of all items you want to download
- *2.* Click on the *PDF or Excel file symbol*

**Your Cart** 

![](_page_24_Picture_68.jpeg)

The corresponding file will be downloaded an can be opened and saved on your computer.

![](_page_25_Picture_2.jpeg)

### <span id="page-25-0"></span>**3.3 How to create an order**

### **Create an order**

To create an order, please do the following steps after you added items with required quantity and availability date to your cart:

- *1.* Click on the *cart symbol* to enter your cart
- 2. Tick the check box on the left side for all items to be included in the order
- 3. Click on *Continue* button to get on the checkout page

![](_page_25_Picture_75.jpeg)

At the bottom of your cart (in the Expert mode) you will find your delivery and invoice address(es). If there is more than one delivery address available, your default address is preselected (but can be changed manually).

![](_page_26_Picture_1.jpeg)

#### **Submit an order**

To submit your order, please do the following on the new opened Checkout page:

- 1. Select a delivery option
- 2. Click on *Order now* button

You can optionally enter an order reference here, too.

![](_page_26_Picture_8.jpeg)

Your selected items will then be ordered.

### <span id="page-27-0"></span>**How to find orders and shipment tracking information**

### **Search for orders in order history**

To get an overview of your orders or to search for a specific one, please do the following steps:

- 1. Click on tab *Order history* at the upper right side
- 2. Make sure that you are in the "Orders" tab
- 3. Use filters to e.g. search within a specific time span or enter a reference number
- 4. Click on button *Apply Filter*

Customer order no.

Test Order Sprint 9

**Test Order Copy** 

5. Here you find all placed orders from this company depending on applied filters with information like order status, total value and order number

![](_page_27_Picture_155.jpeg)

Created by

Tina Bäter

David Ondracek EASY

Channel

EASY

Ord...

 $\mathbf{1}$ 

 $\overline{2}$ ÷,

Date

 $08:42$ 

 $17:32$ 

18/08/2023

07/08/2023

Total value

Status

Completely

processed

Completely

processed

![](_page_28_Picture_1.jpeg)

#### **Find order details and shipment tracking information**

To get detailed information about an order, please click on the corresponding order number or the *Details* button in the search result list of your order history.

A new window will open where you can find your detailed order information like ordered items and **shipment tracking information**:

![](_page_28_Picture_89.jpeg)

### <span id="page-28-0"></span>**Automatically sent e-mails**

#### **Order copy mail**

If an order has been placed, a copy of this order will be sent automatically by e-mail immediately afterwards. The email is for information purposes only and is not yet legally binding, as the order has to be confirmed by us first.

#### **Order confirmation mail**

As soon as the order has been confirmed by us, an order confirmation is sent automatically by email (also known as order response).

#### **RFQ (request for quote) copy mail**

If an item has been requested, a copy of this quote request will be sent automatically by e-mail immediately afterwards.

![](_page_29_Picture_2.jpeg)

### <span id="page-29-0"></span>**EASY Business Connector (EBC)**

The EBC is a connector between your Enterprise Resource Planning (ERP) system and the supplier's (FST) ERP system for exchanging standard transaction data electronically. The EBC can speed up your order process by placing orders directly out of your ERP System without the need to use an external platform. With the EBC your ERP system has access to further important business data like order response, stock quantity, availability information and pricing.

To find the EBC settings, please do the following steps:

- 1. Click on the *arrow* next to your name
- 2. Click on *Company acc. management*
- 3. Click on *EBC Settings* in the navigation bar on the left

![](_page_29_Picture_86.jpeg)

You can find a documentation with detailed explanations about EBC settings, EBC Validator and the Download of EDI sample files in the Help Area of the platform (Guide name: "EBC" in Guide category "Purchasing")

![](_page_30_Picture_1.jpeg)

# <span id="page-30-0"></span>**4 QUOTES**

<span id="page-30-1"></span>Guides that describe how to request a quote for specific items and how to track quote requests.

#### $4.1$ **How to request a quote**

### **Request a quote**

To request a quote, please do the following steps after adding items with required quantity to your cart:

- 1. Click on the *cart symbol* to enter your cart
- 2. Tick check box on the left side for all items to be included in the quote request
- 3. Tick the checkbox *Request quote* for all items you want to request instead of buying
- 4. Click on *Continue* button to get to the checkout page

Please note: For different quantities of an item, request an offer for each individual quantity please!

![](_page_30_Picture_99.jpeg)

![](_page_31_Picture_1.jpeg)

#### **Submit quote request**

To submit your quote request from above, please do the following on the new opened Checkout page:

1. Click on *Request now* button

### **Checkout**

### **Partner Information**

#### **Delivery Address Invoice Address Order settings** EASY Test customer - 易于测试的客户 EASY Test customer - 易于测试的客户 CUSTOMER ORDER NO. Name2 enhancement Name3 Name4 Name2 enhancement Name3 Name4 **ORDER NOTES** Easystraße 1 Easystraße 1 69469 EASY CITY 69469 EASY CITY Germany Germany

![](_page_31_Picture_9.jpeg)

Your selected items will then be requested.

Request now

![](_page_32_Picture_1.jpeg)

## <span id="page-32-0"></span>**How to find quote requests**

#### **Search for quote requests in quote history**

To get an overview of your quote requests or to search for a specific one, please do the following steps:

- 1. Click on tab *Order history* at the upper right side
- 2. Click on tab *"Requests"*
- 3. Use filters to e.g. search within a specific time span
- 4. Click *Apply Filter*
- 5. Here you find all placed quote requests from this company depending on applied filters with information like status and creator

Home > Order history

![](_page_32_Picture_12.jpeg)

### **Order history**

![](_page_32_Picture_109.jpeg)

![](_page_32_Picture_110.jpeg)

#### **Find quote details**

To get detailed information about a quote request, please click on the corresponding request number or the *Details* button in the search result list of quote history. A new window will open where you can find your detailed quote request information like requested items.

![](_page_32_Picture_111.jpeg)

![](_page_33_Picture_0.jpeg)

![](_page_33_Picture_1.jpeg)

# <span id="page-33-0"></span>**5 SERVICES**

<span id="page-33-1"></span>Guides that describe the usage of additional services.

#### **How to use Distributor Search**  $5.1$

To use the distributor search to find a FST distributor, please do the following steps:

- 1. Click on the *arrow* next to *Service* at the top of the page
- 2. Click on *Distributor Search*
- 3. Use the filter options Country/Region and Classification and/or enter a zip code or city
- 4. Click on the *Search* button
- 5. Browse in the result list for the distributor and corresponding information

![](_page_33_Picture_12.jpeg)

If there was no distributor found in your entered location directly, the search will show you distributors nearby.

Here you have the opportunity to visit the distributor's website or contact him directly via e-mail.

![](_page_34_Picture_1.jpeg)

## <span id="page-34-0"></span>**5.2 How-to Guides and FAQs**

To help users find their way around the new platform in the best possible way, there are numerous step-by-step guides about specific topics and categories, as well as answers to frequently asked questions directly on the platform. You can find these pages by clicking on the question mark at the top of the page.

![](_page_34_Picture_79.jpeg)

The FAQ page can be found under the following link: [Product Catalog | Freudenberg FST](https://products.fst.com/eu/en/faq)

### <span id="page-34-1"></span>**Competitor Cross Reference Service / Competitor Interchange**

If you have a competitor design you want to replace with a Freudenberg or Dichtomatik design, you can use our Cross-Reference service. Therefore you just need to click on the "Competitor Interchange" link:

![](_page_34_Picture_80.jpeg)

There you have the opportunity to enter a competitor name or competitor profile and this service will show you matching designs from our side. After clicking on a search result, you will get more information of this cross reference and about our suitable design.

![](_page_35_Picture_2.jpeg)

## <span id="page-35-0"></span>**Further Services & Digital Applications**

More of our digital services such as the Simmerring® Selector and the O-Ring Calculator can be found in the header as links at the top of the page.

![](_page_35_Picture_42.jpeg)

![](_page_36_Picture_1.jpeg)

![](_page_36_Picture_2.jpeg)

# <span id="page-36-0"></span>**6 FREQUENTLY ASKED QUESTIONS**

### <span id="page-36-1"></span>**General questions**

### **6.1.1 Which user interface modes can I use? (Expert mode vs. Standard mode)**

Within this platform you have the opportunity to choose between two user interface modes (Expert mode and Standard mode) in your cart.

You can switch this setting in your personal App settings area in your profile or directly in your cart. E.g. expert mode in cart means that the "Add item" and "Excel Import" area is available.

### **6.1.2 Which platform settings can I set after login?**

If you are logged in, you can visit your personal app settings in your profile. Here you have the opportunity to select your preferred user interface mode, timezone, date / time format, measurement and communication language. Besides that you can decide, if you would like to receive in-app and e-mail notifications.

### **6.1.3 Can I contact an expert regarding questions or problems?**

If you would like to ask an expert for help regarding a question or problem you aren't able to resolve by yourself or with the help of our FAQs and Guides within this platform, you are welcome to either contact your personal Sales contact or use our contact form. Therefore you can find an always visible button "Contact" on the right. Click on it and fill in all required fields and send us a message through it.

![](_page_37_Picture_2.jpeg)

### <span id="page-37-0"></span>**EASY related questions**

### **6.2.1 How do I get access to EASY?**

If you are a customer of FST, your system administrator will set up an account for you and you will receive an activation link by e-mail. By following the link you will be able to set a new password. With this password and your e-mail address you can now login to this platform and manage your user profile.

### **6.2.2 How can I order using my own prices?**

For each item you may be able to submit your own price by entering it in the "Expected price/100" field of the item in your cart (depends on the company settings). You have to enter the price in the corresponding quantity. After entering a price in this field, you have to click the hook to activate and refresh the details of this item. Additionally, you have the opportunity to submit the corresponding quote number you received from us by adding and confirming it to the specific order line in the field "Position note" (you may need to click on "Show more details" to see this field). Undo by clearing those fields.

### **6.2.3 Which userroles are supported?**

Every logged in user is assigned to at least one role. Roles are connected to rights which determine, what users are allowed to do, see and edit within this platform.

For example the "Info User" can search products and check prices and availabilities of products. A "Quoter User" can in addition request a quote for products.

A "Buyer User" can place orders. The budget for an order is limited by the individual user settings. And furthermore there are some administration roles like the "Company Administrator" and "Sales Representative" who is additionally able to manage company account settings and users of his company.

### **6.2.4 Can I use my own item numbers?**

Yes. If your own item numbers are already maintained in SAP, you will be able to search with your own item numbers and to use them in your cart ("Add item" and "Excel Import" area) to add items with your own item number.

### **6.2.5 What is the difference between "Expected price/100" and "Proforma price/100" in cart?**

After adding items to your cart, you may see that there are two optional fields for entering prices. The display is of this fields depends on your customer settings.

"Expected price/100" means the price that you expect to pay as opposed to the stated price. You can use it to order with your own/special/offered prices by FST. Enter the expected price and your Inside Sales Contact will check the validity and confirm the order accordingly.

"Proforma price/100" is the proforma / customer end price for direct delivery. This price will be used for the Export invoice to declare the end-customer price in triangle business which can differ from the purchase price of the Sales partner.

![](_page_38_Picture_1.jpeg)

![](_page_38_Picture_2.jpeg)

### **6.2.6 Is it possible to change the currency format?**

Yes. Within the new platform it is possible to change the currency format per company account according to the company's location on the company account management page (settings). The default set currency format is the United States currency format (example: \$1,234.56).

### **6.2.7 Why do I not receive emails from EASY?**

To ensure that you receive emails from EASY, you should check the box in your personal App Settings (Your name -> Profile -> App Settings) to receive email notifications for your personal user. In addition, you can define in the respective company account settings (Your name -> Company acc. management) under My settings in this company which e-mails you want to receive (for example order confirmation mail).

![](_page_39_Picture_2.jpeg)

### <span id="page-39-0"></span>**6.3 Products related questions**

### **6.3.1 How is the stock and availability information interpreted?**

While searching for an item you can find a column "Stock" in all product result lists. Here you can see how many pieces of this product are currently in stock. The color code helps you to see at one glance, if there is stock or not (green = at least one piece available, red = no piece available). On product details pages and in cart two main information is displayed:

1. the current available stock in our FST default warehouse (free stock) and

2. the expected stock entries und replenishment times (behind the "Availability date" pop-up): those are planned values and are displayed only for information and should be considered such as an indicator. Some changes are possible.

Please note that you must be logged in as a registered FST customer to view availability information.

### **6.3.2 Why can't I see any price information?**

To see prices, you need to be a logged in FST customer. Additionally you need to be assigned to the right to view prices within our platform.

![](_page_40_Picture_2.jpeg)

### <span id="page-40-0"></span>**EBC related questions**

### **6.4.1 What is the EASY Business Connector (EBC) used for?**

The EBC is a connector between your Enterprise Resource Planning (ERP) system and the supplier's (FST) ERP system for exchanging standard transaction data electronically. The EBC can speed up your order process by placing orders directly out of your ERP System without the need to use an external platform. With the EBC your ERP system has access to further important business data like order response, stock quantity, availability information and pricing.